## Hurtigveiledning for Cisco TelePresence TRC 6 (CE9.6)

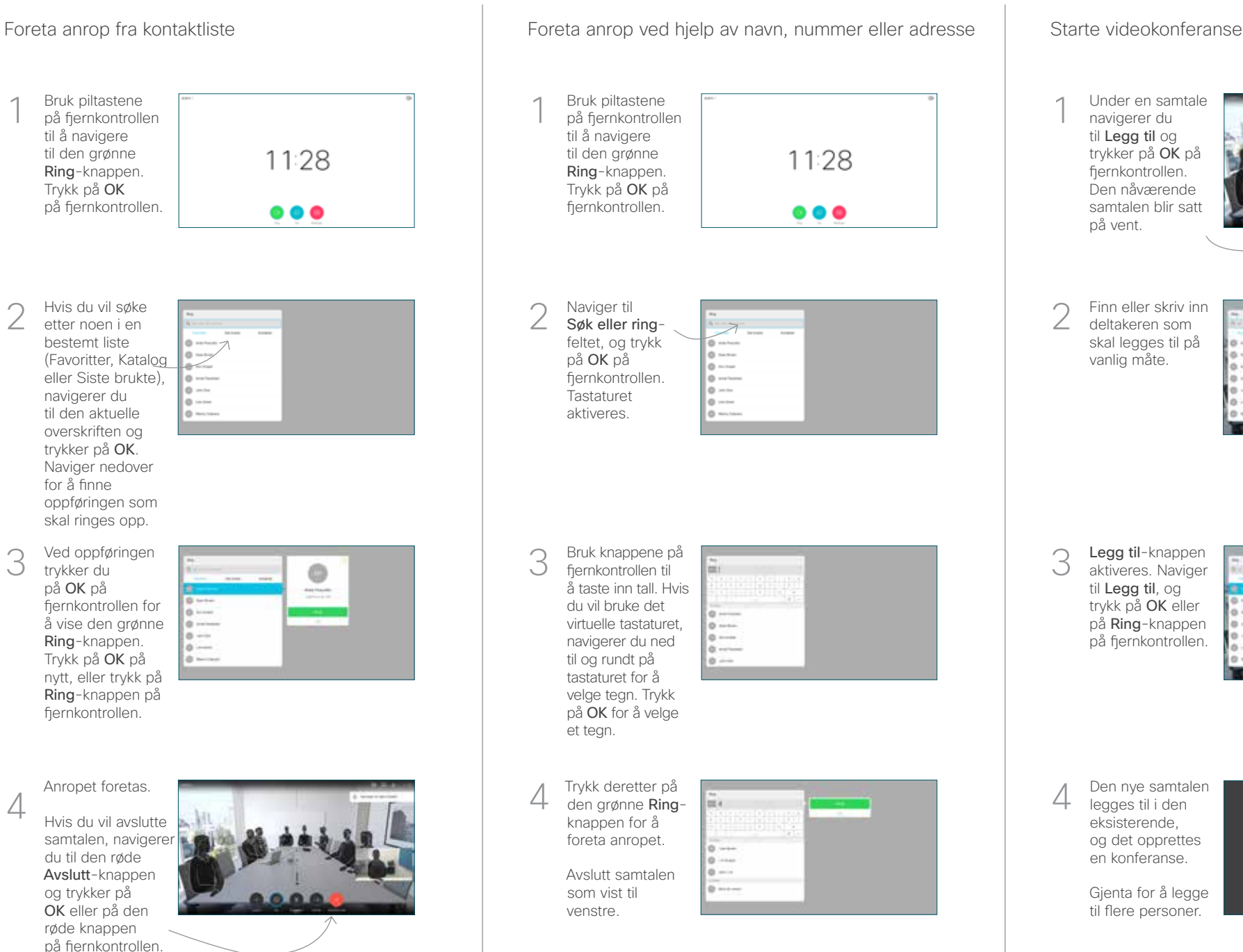

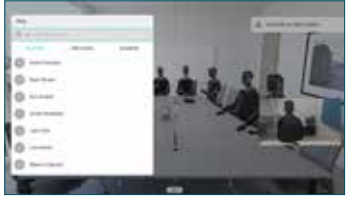

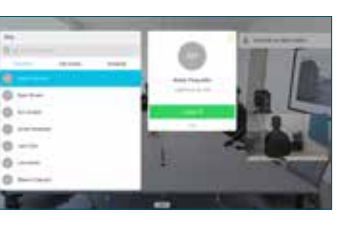

2

3

1

## Hurtigveiledning for Cisco TelePresence TRC 6 (CE9.6)

Viderekobling av samtaler, nærhet og ikke forstyrr Dele innhold i samtaler Dele innhold i samtaler Overføre pågående samtaler Naviger til og 1 1 trykk på ikonet i det øvre venstre hjørnet. 11:28  $0 0 0$ Aktiver/deaktiver 2 funksjoner etter behov ved å bruke OK. Bruk Gå tilbake for å 2 avslutte. Øke/minske (volum og verdier) Markørstyringstaster og 3 OK (midten) Gå tilbake  $\left(\cdot\right)$   $\leftarrow$   $\leftarrow$   $\$ mikrofon Foreta anrop/ ta i mot innkommende anrop 1 2 3 Avvise innkommende .@ abc def anrop/ avslutte 4 5 6 ghi jkl mno samtale/avbryte/  $7 \nearrow 8$  9 tilbake til startskjermen Ringe noen pqrs tuv wxyz  $\begin{array}{c} \hline * & 0 \\ \hline \end{array}$ eller taste inn (eksterne samtaler) alfanumeriske tegn obob<br>Cisco

## Kontroller at presentasjonskilden er tilkoblet og på. Du må kanskje velge Del og trykke på OK på fiernkontrollen. Velg Forhåndsvis lokalt for å se gjennom innholdet uten å dele det med de andre, før du velger Del i samtale for å dele **Social Parts** Del i samtale det med andre. Du justerer **ESPITE** størrelsen på det delte bildet ved hielp av Minsk/ øk-knappen. Velg dette, og trykk ved behov på OK på  $\bullet\bullet\bullet\bullet$ fiernkontrollen. For å stoppe 4 For å stoppe **and a vertext and a vertext stoppe** and a vertext state overføring, og å dele innhold velger du Stopp deling og trykker på OK på fiernkontrollen

Hvis du vil dele ved hjelp av nærhetsfunksjonen, aktiverer du Nærhet på datamaskinen. Når dere er paret, blir du spurt om du vil dele skjermen.

Naviger til Overførknappen, og trykk på OK på fiernkontrollen. Den gjeldende samtalen blir satt på vent. 1

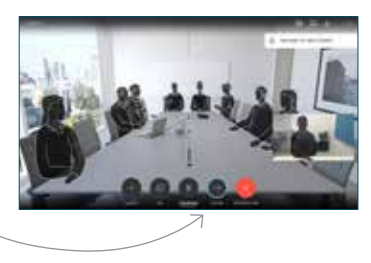

Søk etter den du vil ringe til, på vanlig måte.  $\angle$ 

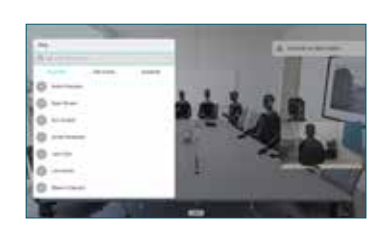

Naviger til den grønne Ringknappen, og trykk på OK eller bruk den grønne Ring-knappen på fiernkontrollen. Snakk med personen for å bekrefte at 3

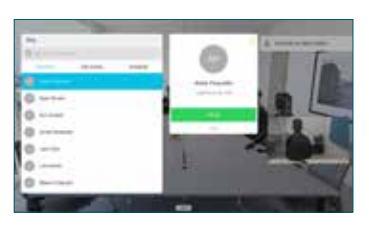

overføringen er OK. Personen som skal overføres, er fortsatt på vent.

overføring, og trykk på OK på fjernkontrollen.  $\Delta$ 

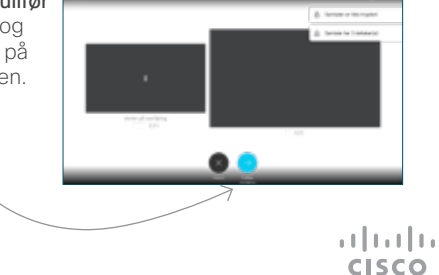